1) Wczytanie podkładu DWG/DXF (w chwili obecnej program obsługuje tylko format DXF wersja 12.0) Opcja : Plik/Importuj

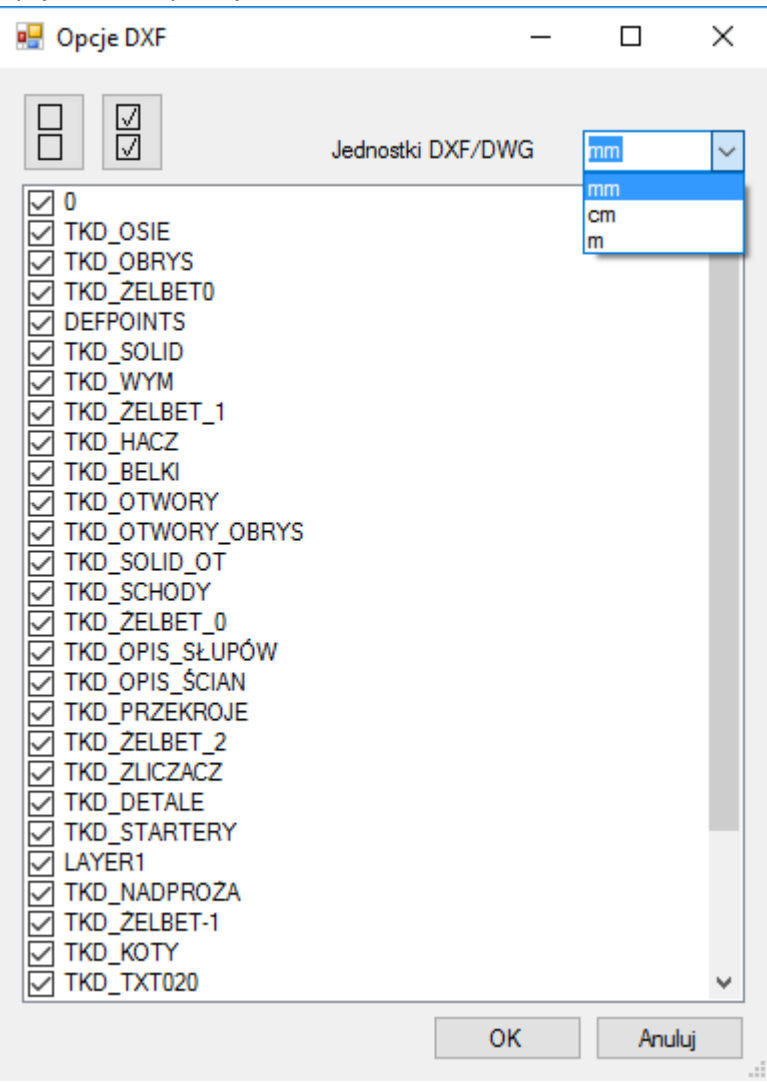

Należy wybrać jednostki, w których zapisany jest plik. Można wczytać wszystkie warstwy lub tylko wybrane.

## 2) Widoczność warstw ustawia się w opcji Opcje

Na toolbarze dostępne są ikony umożliwiające włączenie lub wyłączenie wszystkich warstw.

DigentForm - C:\Users\Pawel\Documents\Visual Studio 2015\Projects\IgentForm\IgentForm\bin\Debug\Configt

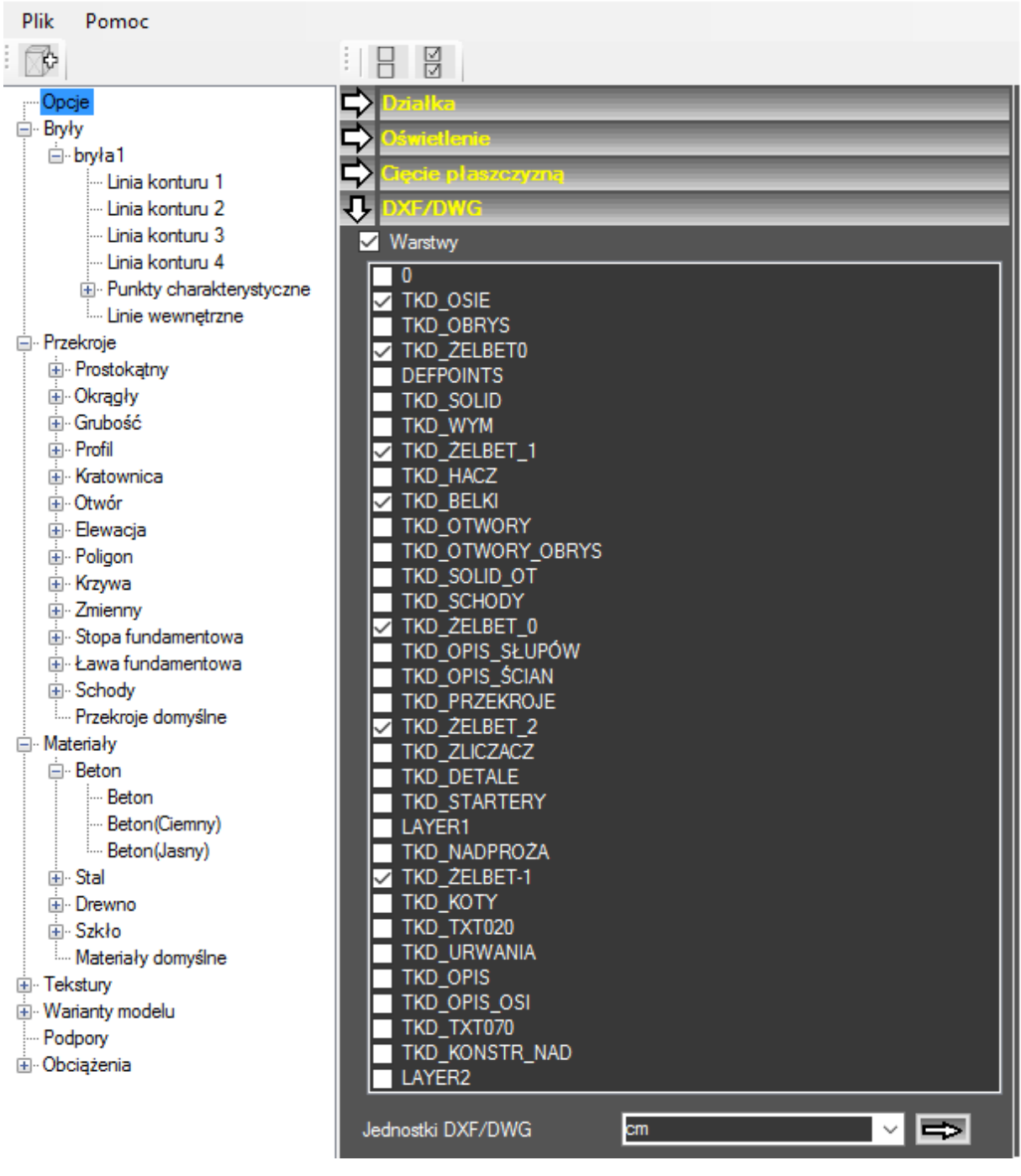

3) Podkład DWG/DXF wyświetla się, gdy aktywny jest widok 2D. Pojawia się on gdy program jest w trybie edycji linii (konturu lub wewnętrznej) lub w trybie edycji konturu bryły. Za pomocą ikony "Widok w całym oknie" widok 2D można wyświetlić w miejscu wyświetlania widoku 3D. W chwili obecnej program wyświetla tylko elementy będące liniami.

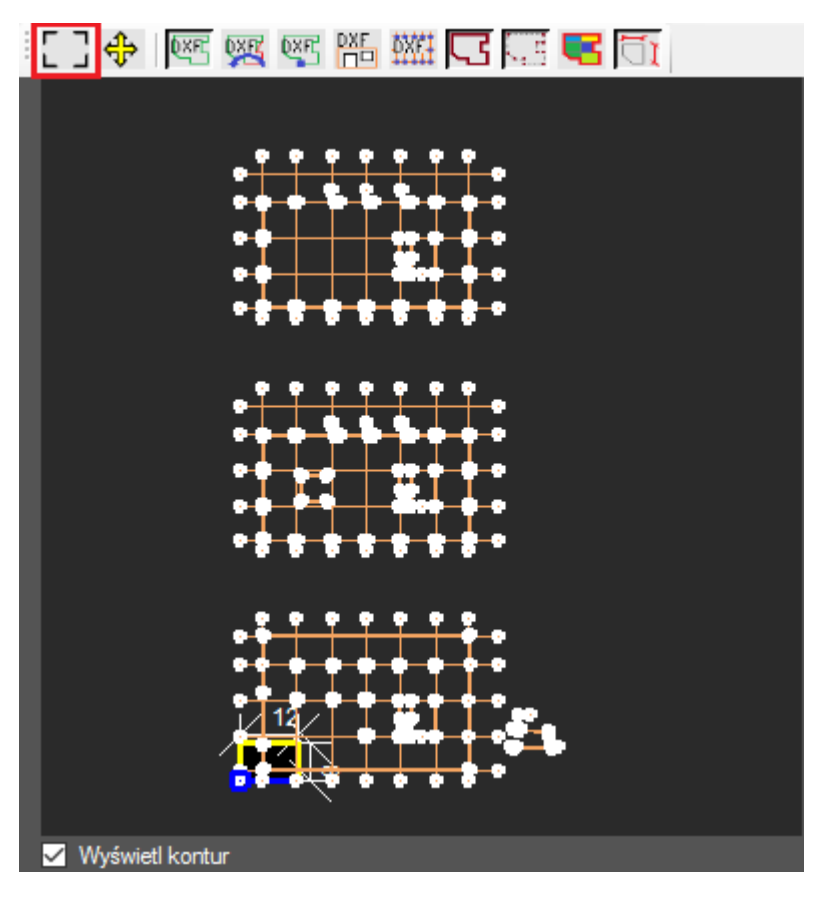

4) Jeśli w pliku DWG/DXF nie punktów w miejscu przecięć osi, punkty te można dodatkowo wygenerować. W tym celu należy włączyć widoczność tylko warstwy z osiami i użyć opcji "Dodaj punkty przecięć linii DWG/DXF"

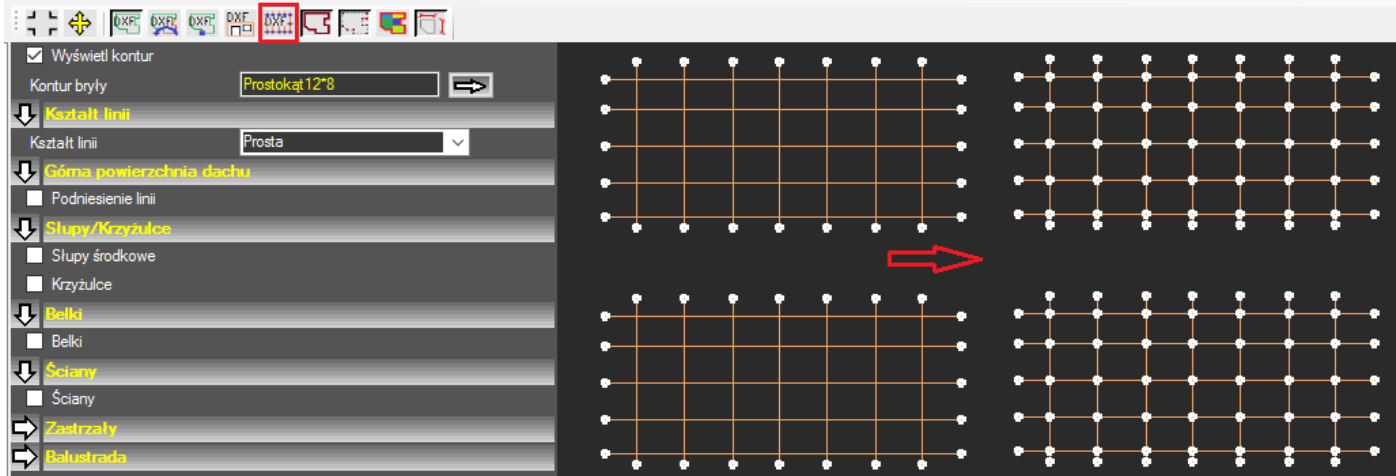

5) Pełny model DWG/DXF można równolegle oglądać w dowolnym programie, który wyświetla wszystkie elementy pliku.

Poniżej przedstawione zostały pełne rysunki wczytanego powyżej modelu. Budynek składa się z 10-ciu kondygnacji, przy czym kondygnacje 1-8 są powtarzalne.

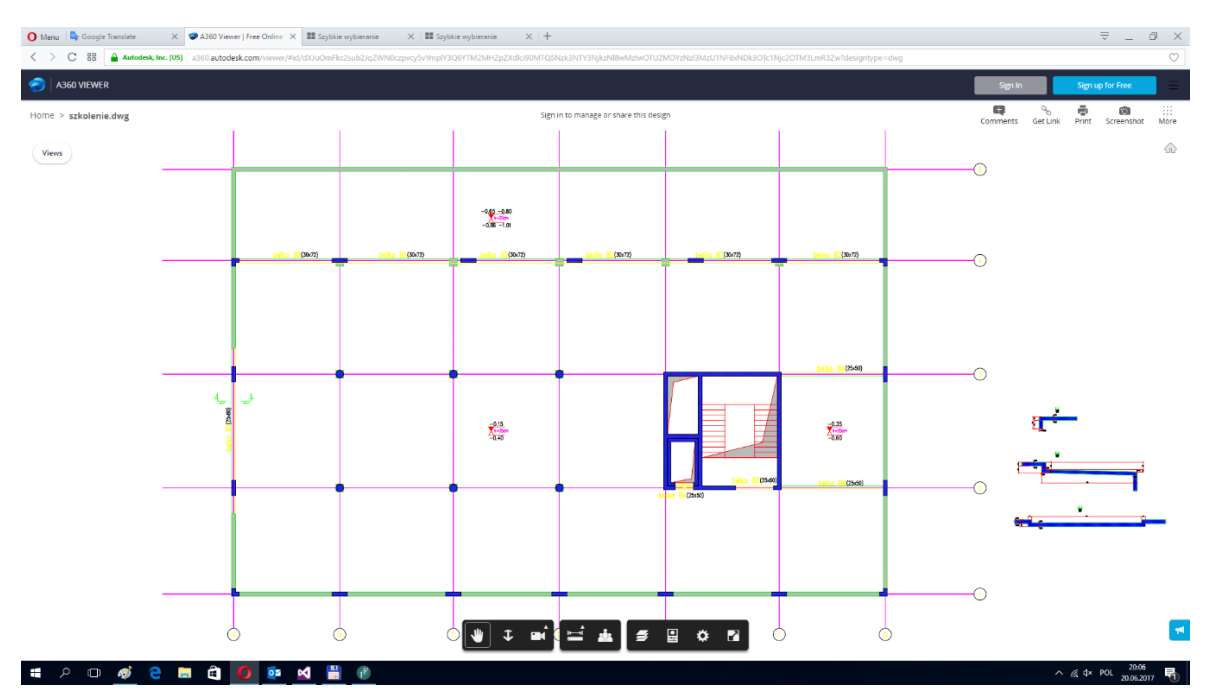

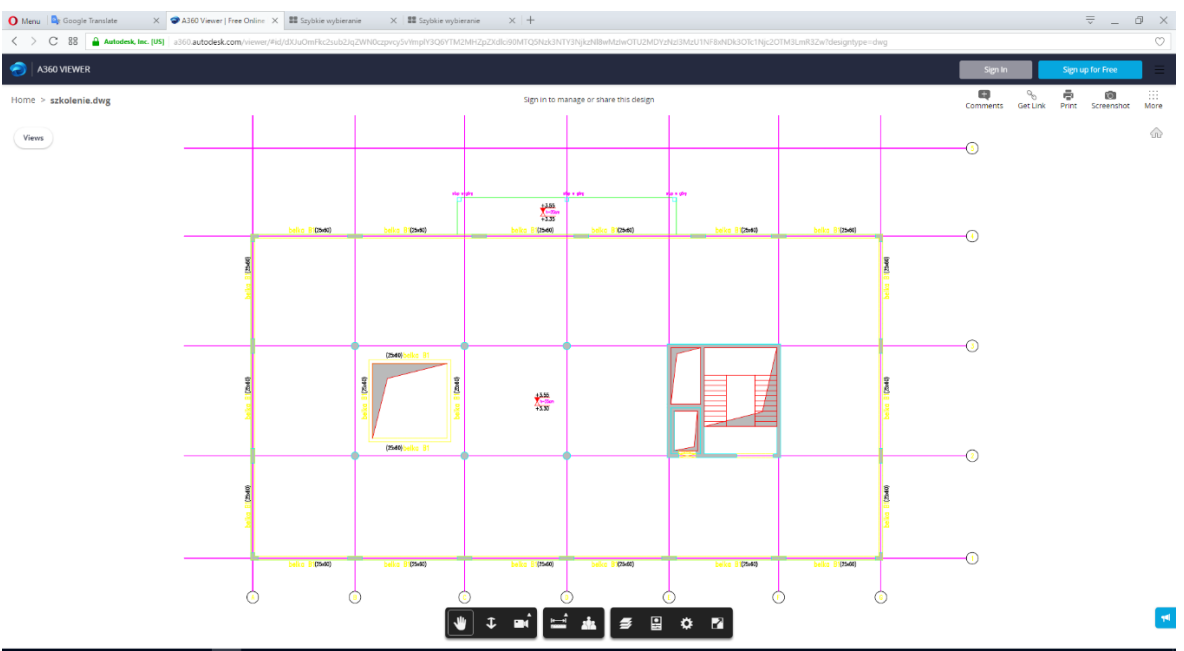

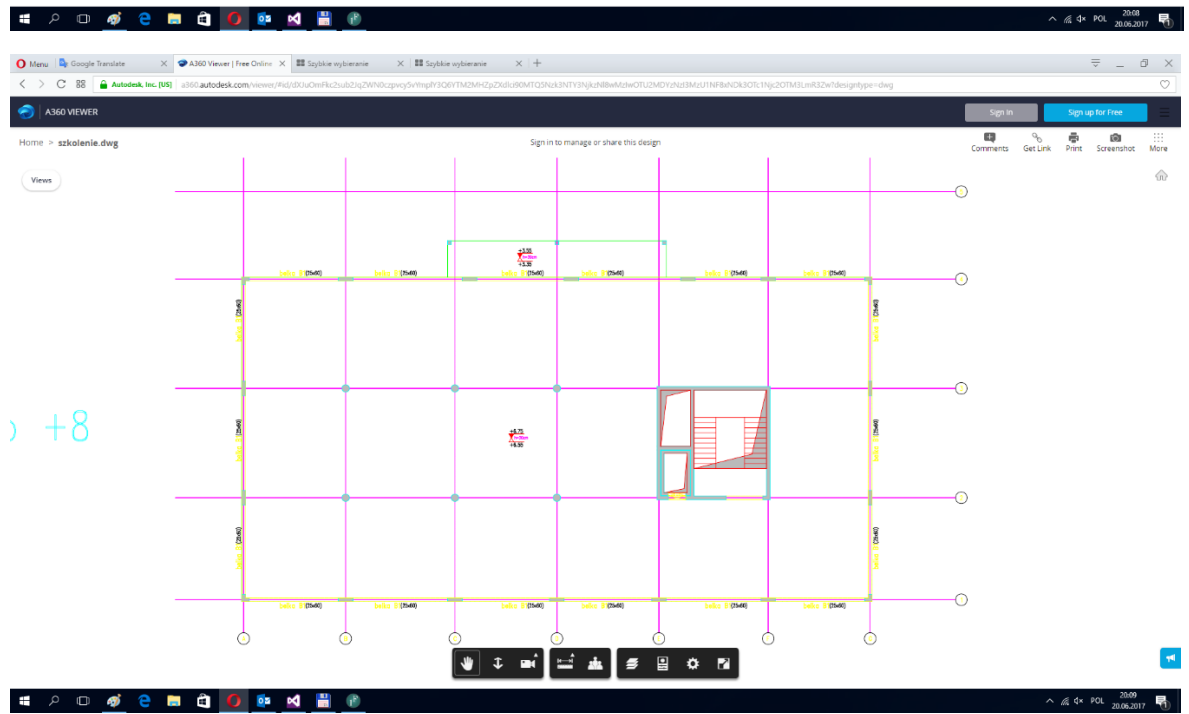

6) Aby dodać kontur bryły na podstawie pliku DWG/DXF należy wyselekcjonować gałąź Przekroje/Poligon i użyć opcji "Dodaj przekrój na podstawie linii DWG/DXF". Program automatycznie dodaje do bazy przekrojów nowy przekrój o ilości punktów 0 i przechodzi w tryb dodawania konturu (kursor zmienia się na  $\Box$ ) Kontur dodaje się poprzez klikanie w kolejne punkty. Zakończenie wprowadzania następuje po ponownym kliknięciu w ostatni lub pierwszy punkt. Po wprowadzeniu konturu jest możliwość automatycznej generacji bryły na podstawie wprowadzonego konturu. Dodatkowo bryła może być potraktowana jako otwór, który można wyciąć w innej bryle – w tym trybie program automatycznie ustawia parametry docięcia brył. Wysokość bryły należy ustawić w opcji Kształt podstawowy/Wysokość bryły.

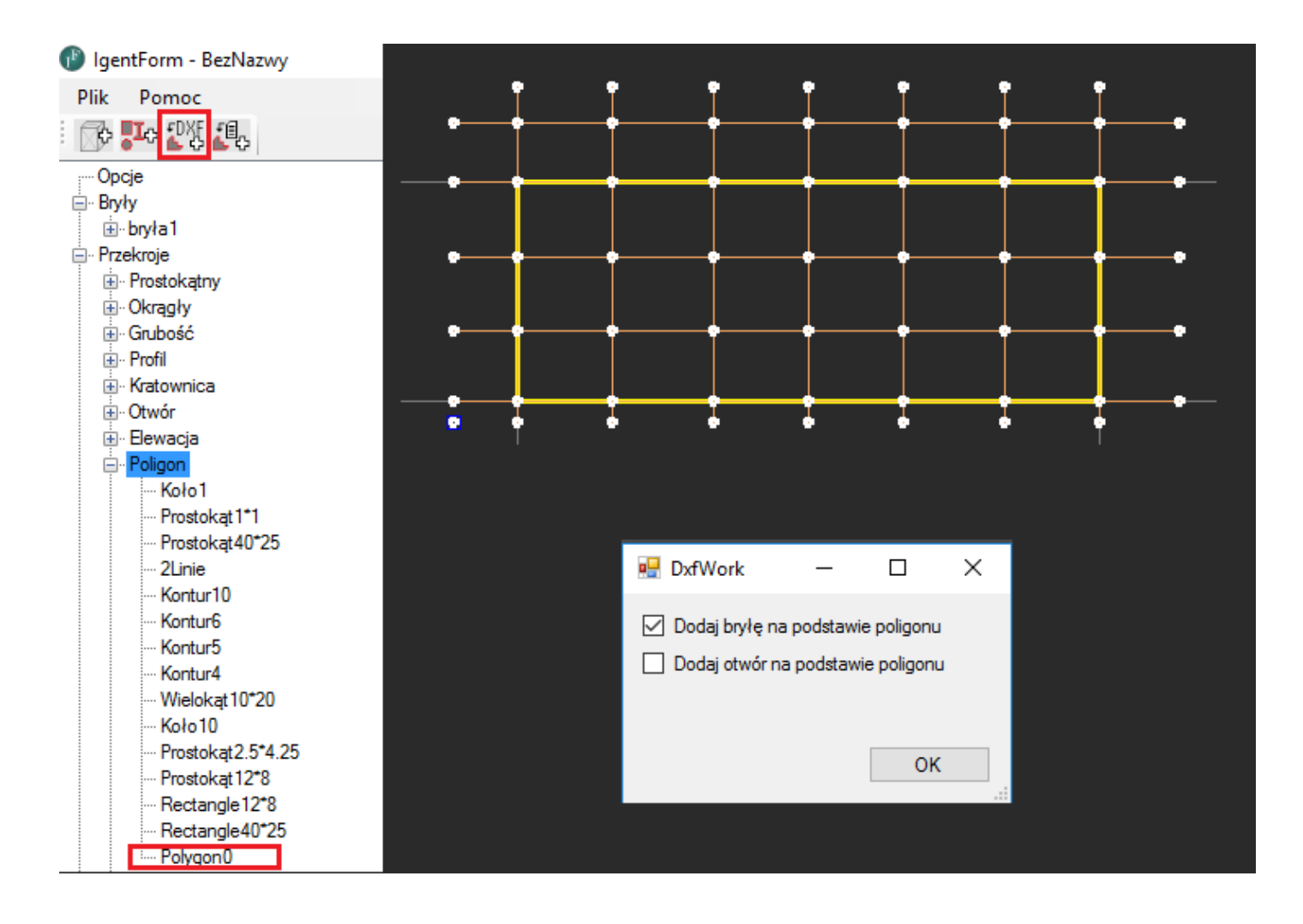

Widoczność podkładu DXF można w każdej chwili wyłączyć za pomocą ikony "Wyświetl/Ukryj linie DWG/DXF"

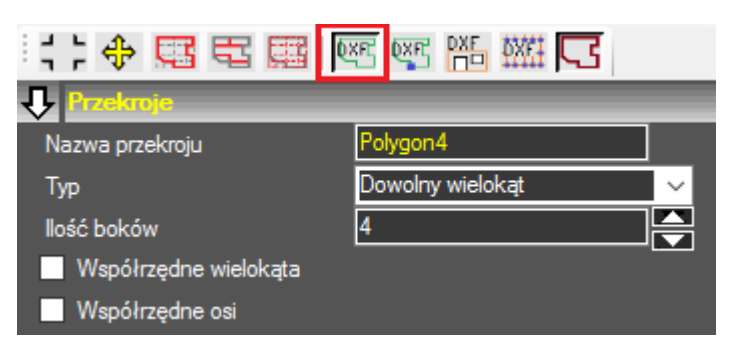

7) Aby dodać osie do poprzednio zdefiniowanego konturu należy wybrać ten kontur w gałęzi Przekroje/Poligon, włączyć widoczność tylko warstwy z osiami, wybrać "Tryb osi" i użyć opcji "Dodaj osie na podstawie przecięć linii DWG/DXF z konturem"

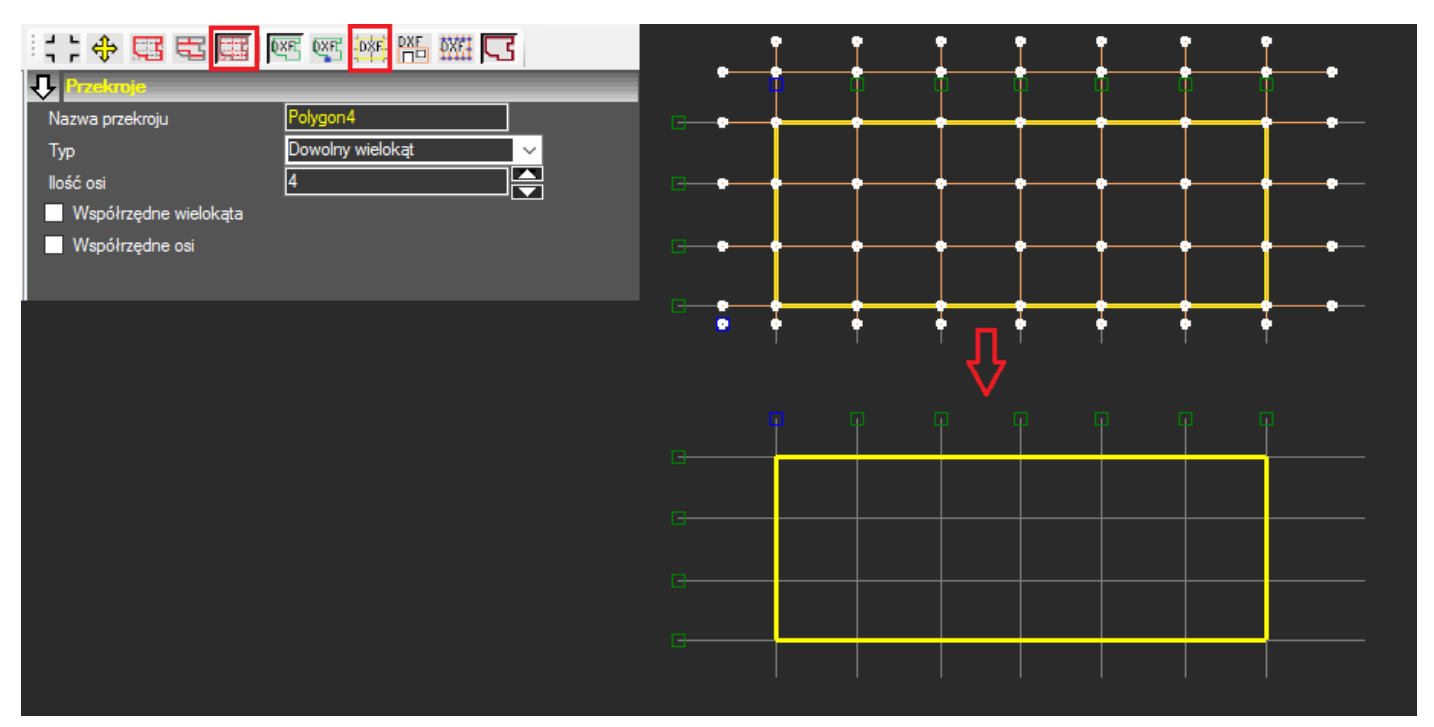

8) Na podstawie osi w konturze należy utworzyć linie wewnętrzne, wybierając opcję "Tryb linii wewnętrznych" i klikając kolejne punkty. Program automatycznie dociąga wprowadzone punkty do punktów przecięć osi z osiami i liniami konturu.

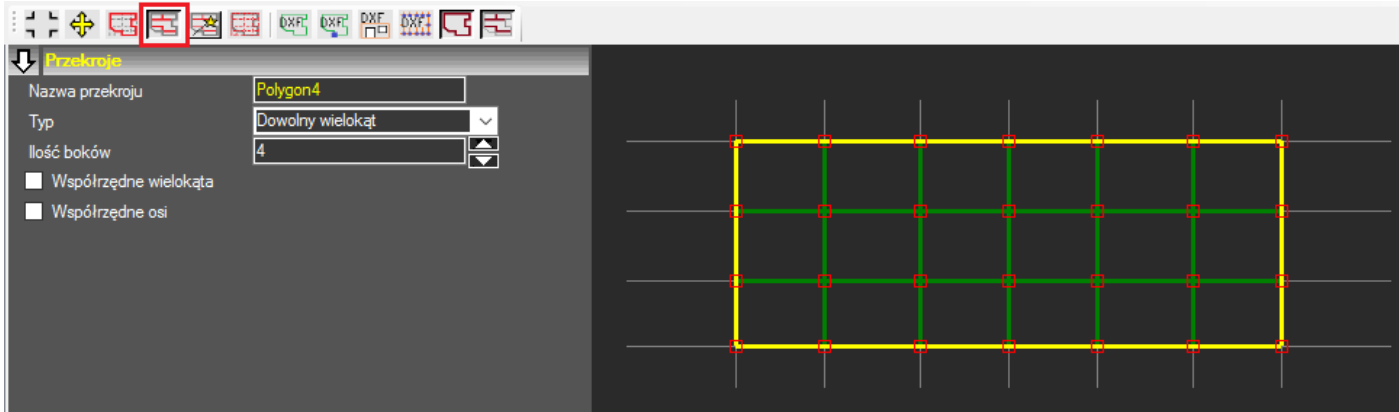

9) Aby zamodelować ściany na podstawie podkładu DWG/DXF należy dodać do bazy użyte przekroje (TH25) i włączyć ściany na odpowiednich liniach.

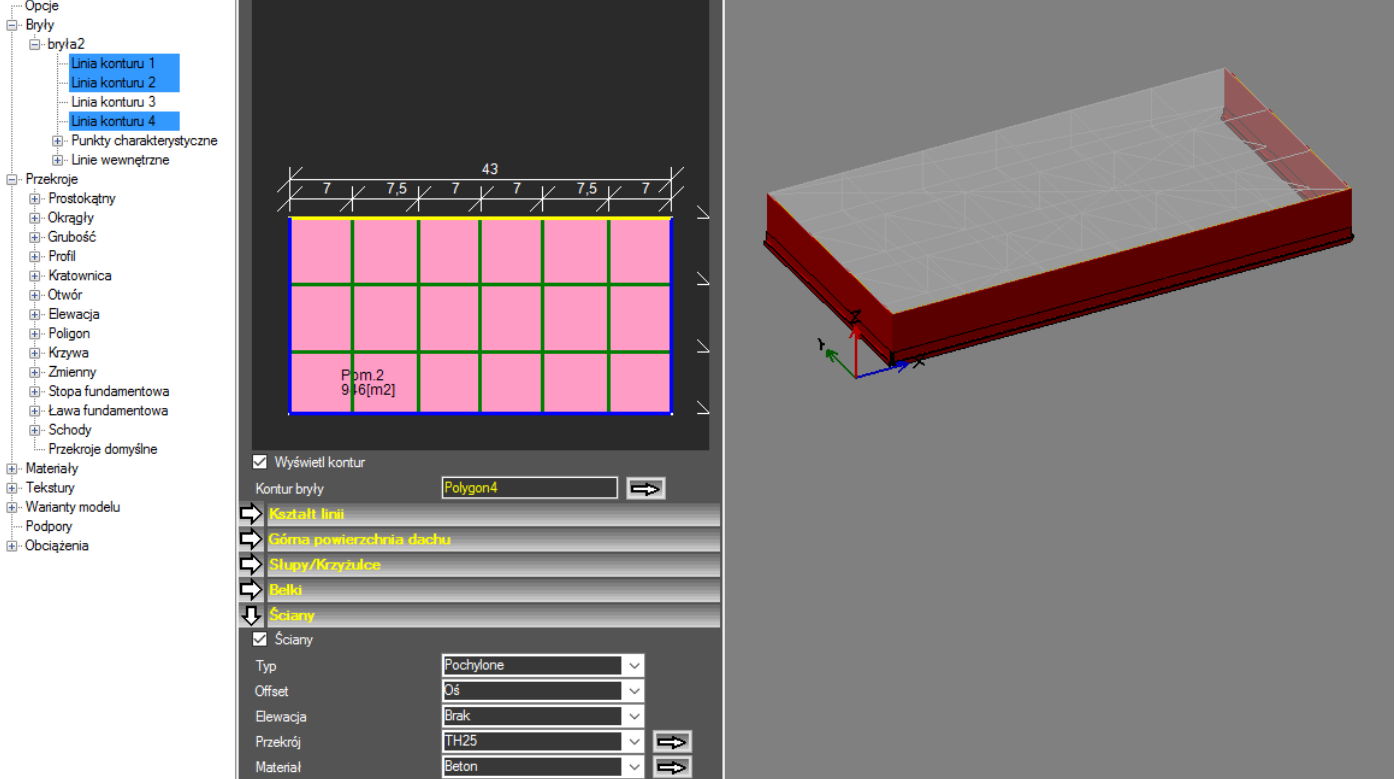

10) Aby zamodelować belki na podstawie podkładu DWG/DXF należy dodać do bazy użyte przekroje (R30\*72, R25\*60, R25\*50) i włączyć je na wybranych liniach

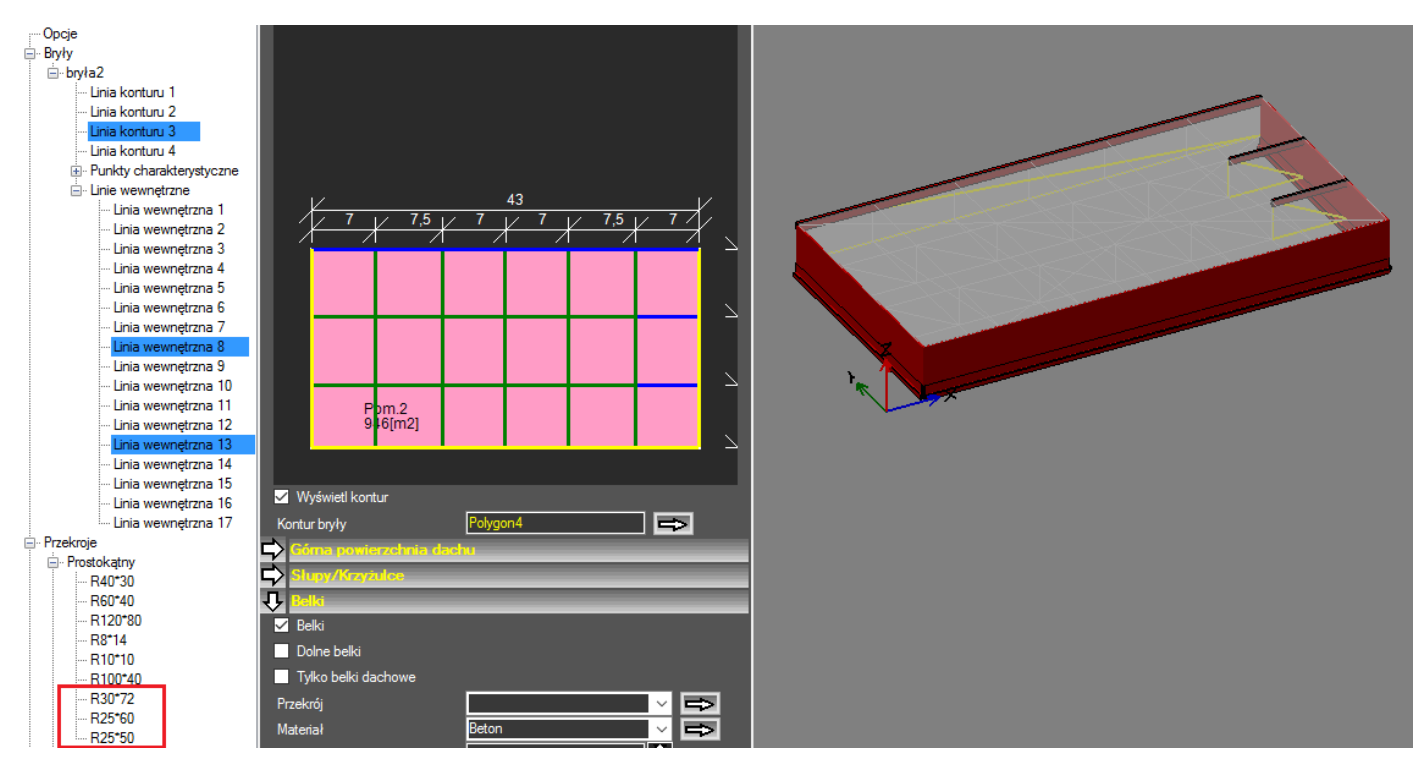

11) Aby zamodelować słupy na podstawie pliku DWG/DXF należy dodać do bazy użyte przekroje (R50\*50, D50) i włączyć je na wybranych liniach. Jeśli słup występuje na końcu linii, należy wyłączyć opcję "Równe odstępy" i wpisać odpowiednią współrzędną względną (0 lub 1)

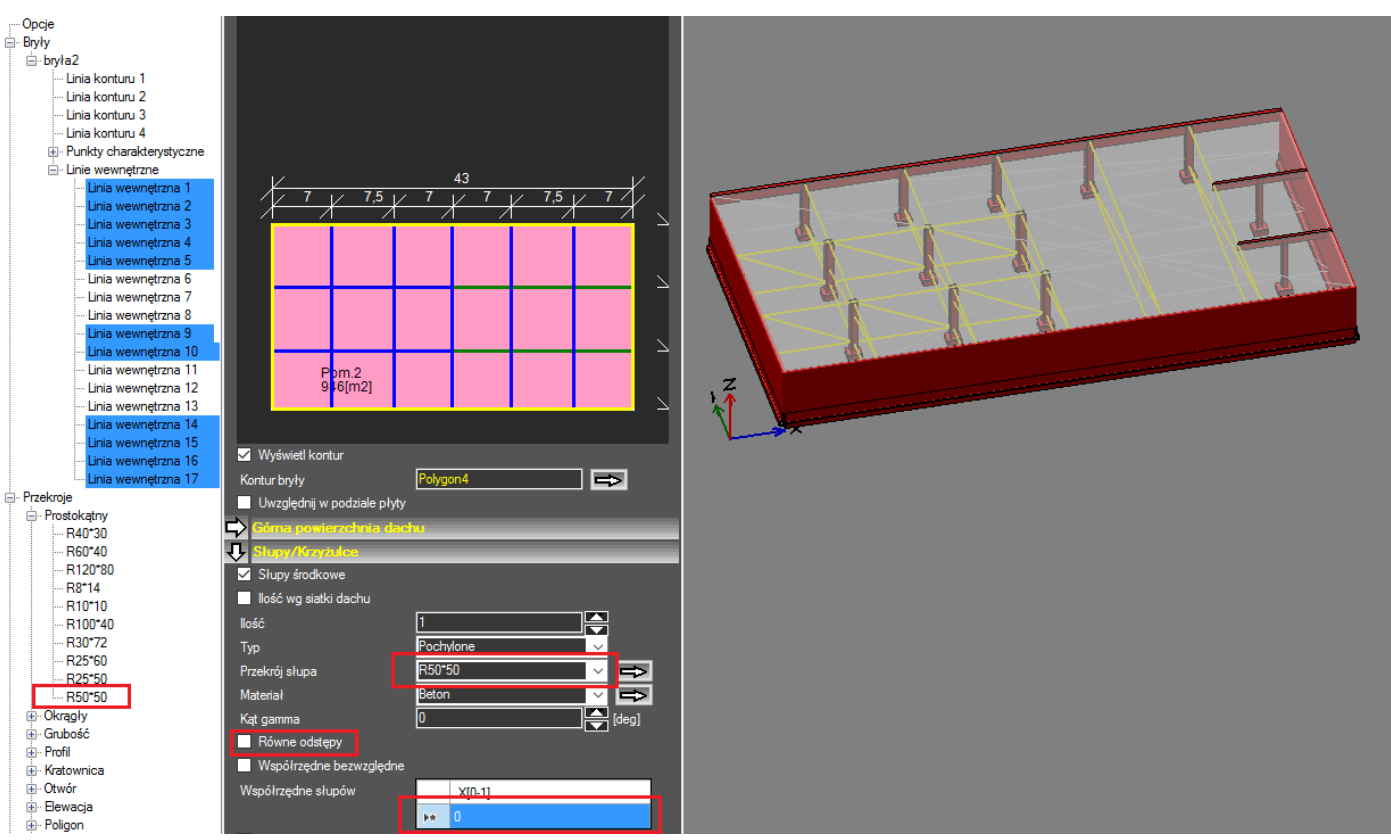

12) Aby zamodelować otwór w bryle należy zdefiniować kontur na podstawie podkładu DWG/DXF (patrz punkt 6) , wybrać docięcie do poprzednio zdefiniowanej bryły i zdefiniować elementy (ściany) na odpowiednich liniach

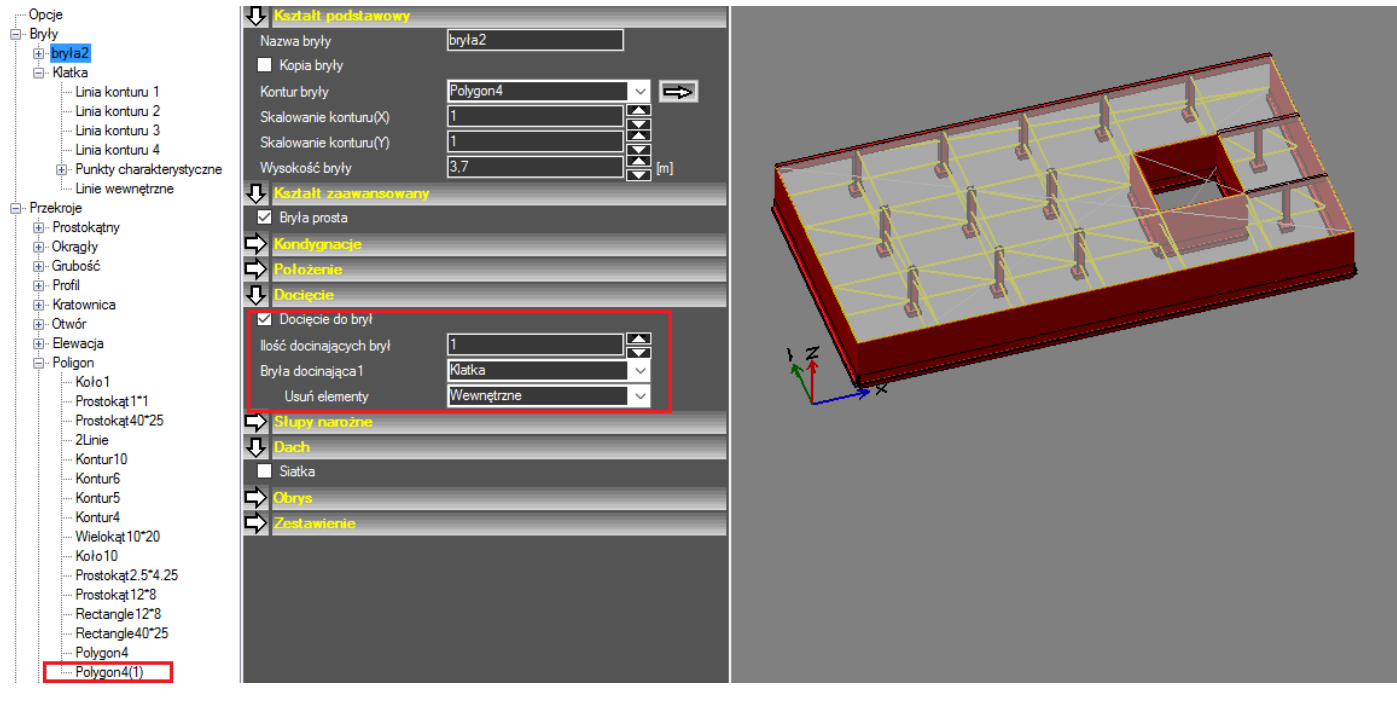

13) Aby zamodelować otwory w ścianie należy na widoku 2D włączyć widoczność warstw, gdzie są dostępne linie wskazujące na położenie otworów, wybrać jedną linię w bryle, a następnie użyć opcji "Dodaj elewację na podstawie pliku DWG/DXF". Program automatycznie przechodzi w tryb dodawania elewacji (kursor zmienia się na  $\lim_{n \to \infty}$ 

Elewację dodaje się klikając w kolejne punkty. Istotne jest, aby punkt początkowy i końcowy były punktami leżącymi na osi ściany. Punkty środkowe powinny wskazywać na miejsca będące początkami i końcami otworów. Nie muszą one leżeć na osi (czyli linii łączącej punkt początkowy i końcowy) – program automatycznie dokona rzutowania na oś. W przypadku błędnego wybrania punktu należy użyć opcji "Usuń ostatni punkt przekroju tworzonego na podkładzie DWG/DXF". Po zakończeniu edycji (ponowne kliknięcie w ostatni punkt) należy zdefiniować parametry otworów (dolny i górny poziom, istnienie nadproża i ewentualnie jego parametry (przekrój, materiał, długość podparcia)). W przypadku wybrania opcji "Zamień elewację na układ słupów" program automatycznie znajdzie najczęściej występującą szerokość ściany między otworami i wygeneruje w tych miejscach słupy (na jednej linii wszystkie słupy muszą mieć taki sam przekrój)

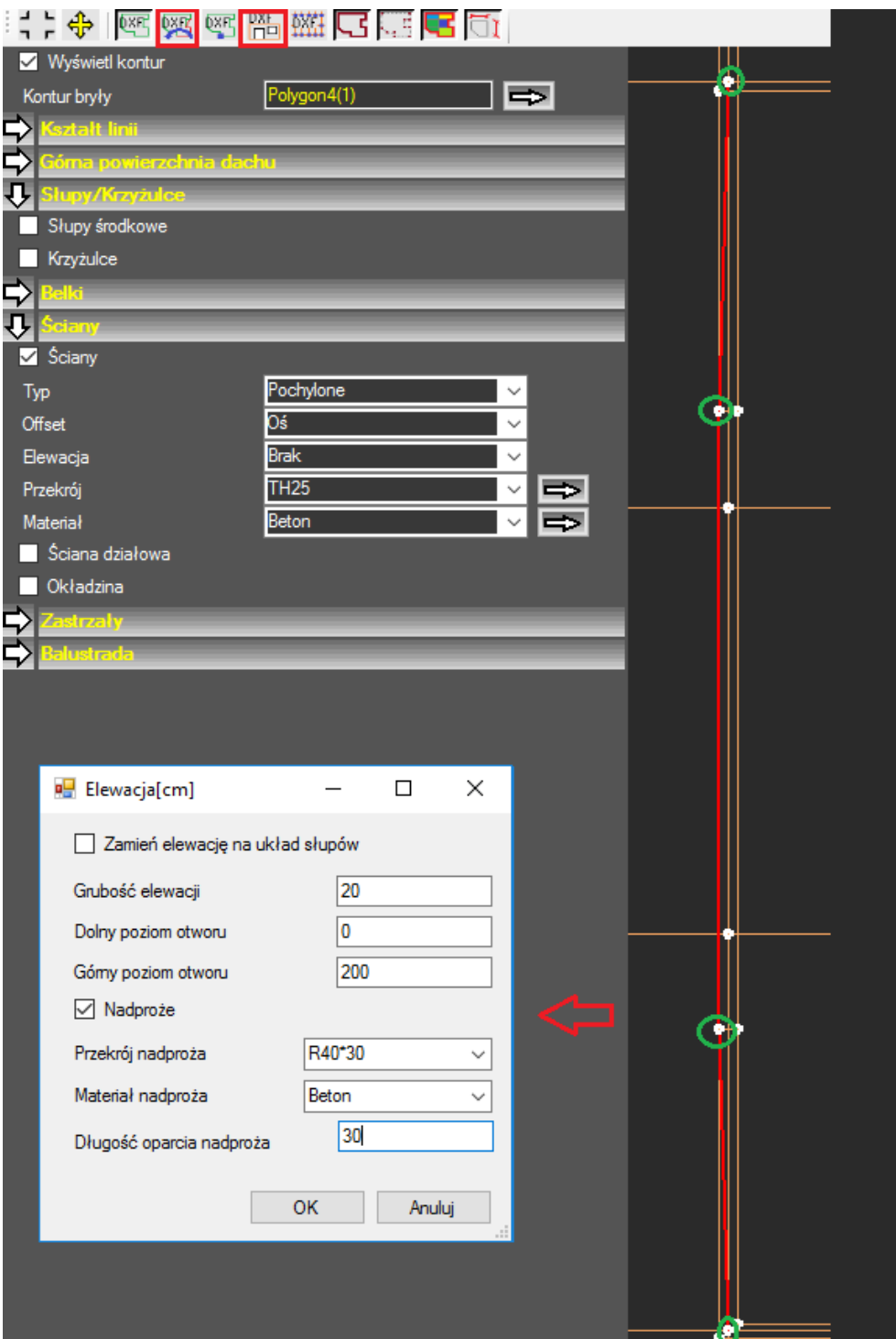

Program automatycznie dodaje do bazy przekrojów wszystkie nowe otwory oraz elewację (lub przekrój słupa). Tak zdefiniowaną elewacja (lub system słupów) jest automatycznie nadawany na wybraną linię bryły. W przypadku gdy elewacja jest zdefiniowana w przeciwnym kierunku niż ściana, w parametrach ściany zostanie zaznaczona opcja "Przeciwna orientacja elewacji".

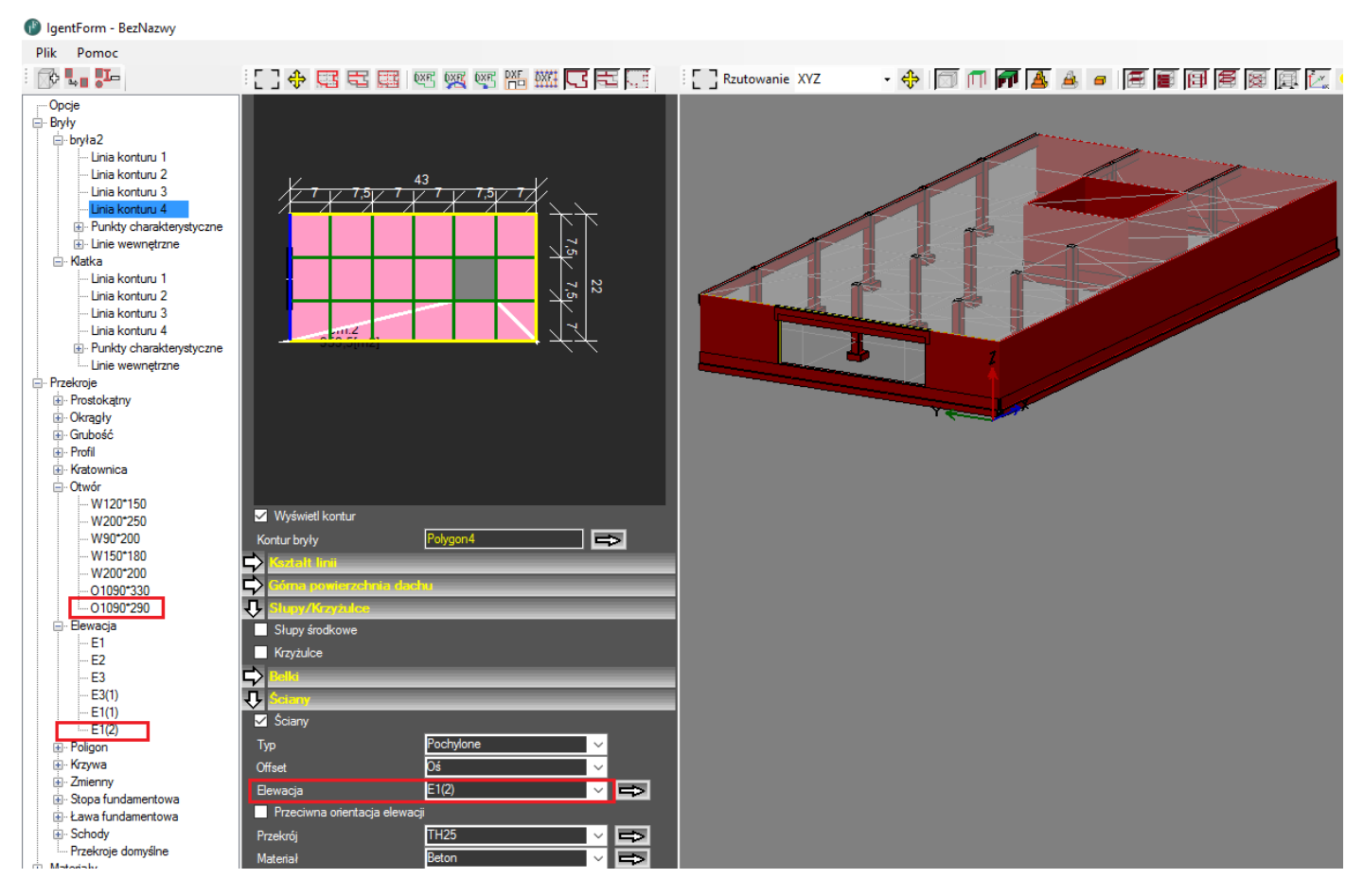

14) Powyższe operacje należy wykonać na wszystkich bryłach wchodzących w skład konstrukcji. W przypadku, gdy w jednym pliku występuje kilka rzutów kondygnacji przesuniętych względem siebie, wówczas po zamodelowaniu bryły można ją dopasować do bryły już istniejącej za pomocą opcji Położenie/Dopasowanie w pionie i Dopasowanie w poziomie

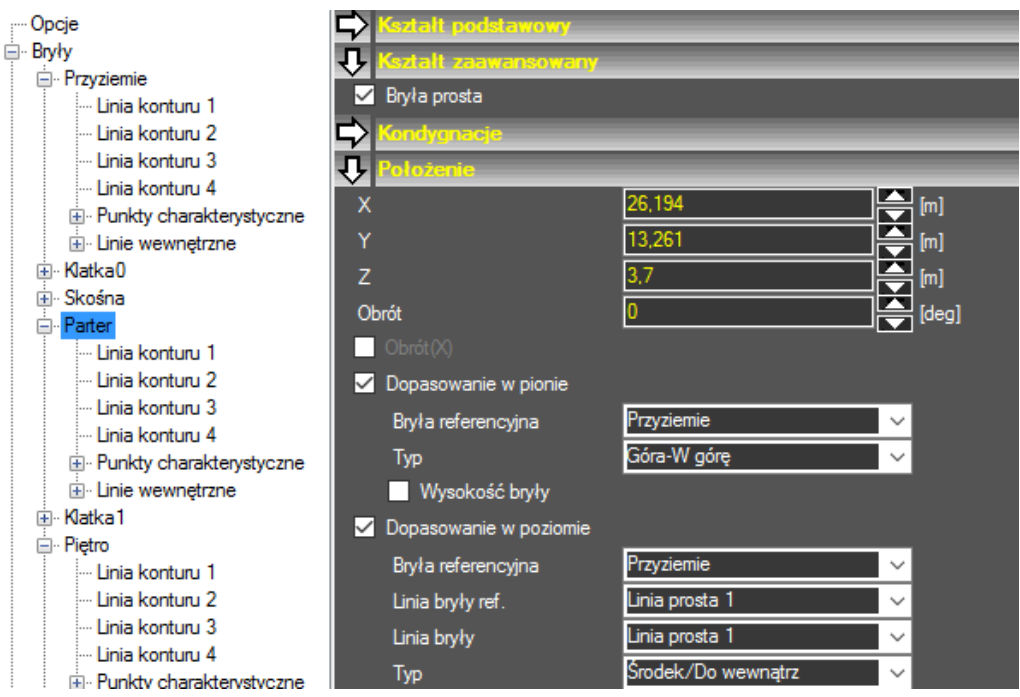

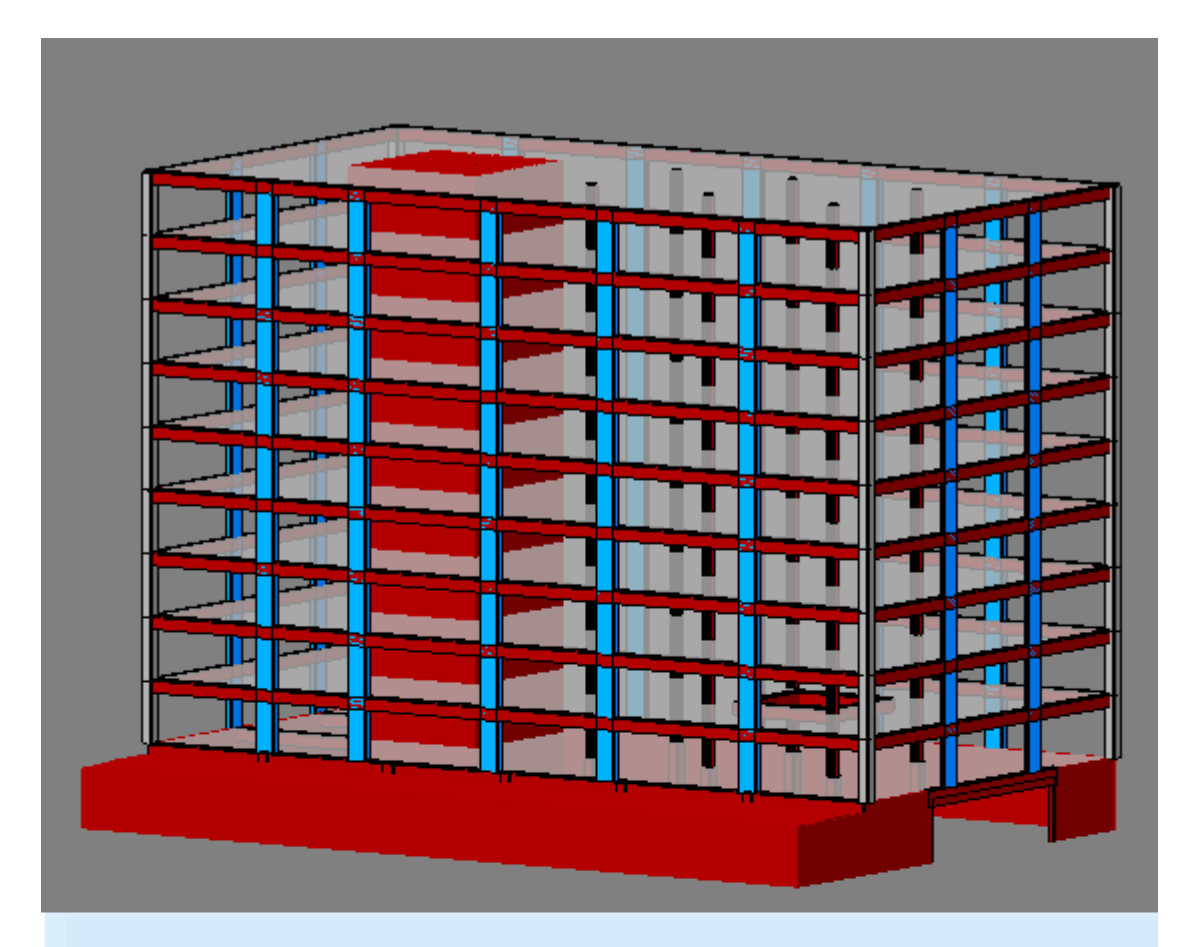

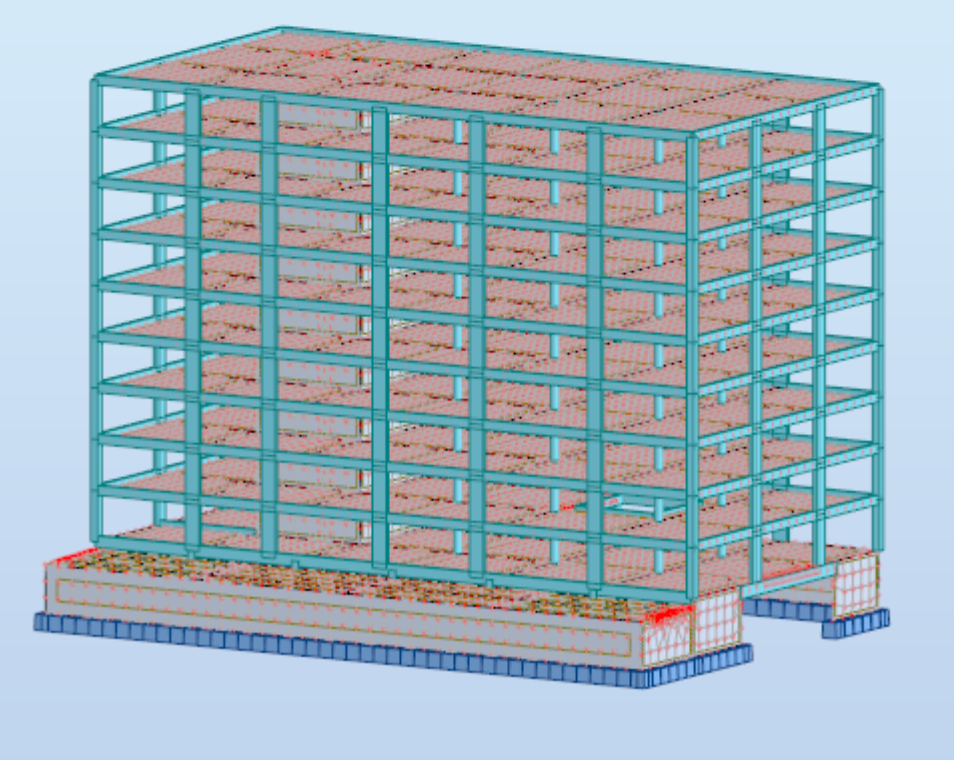